Dell Networking N1108T-ON/N1108P-ON/ N1124T-ON/N1124P-ON/ N1148T-ON/N1148P-ON Switch

Panduan Cara Memulai

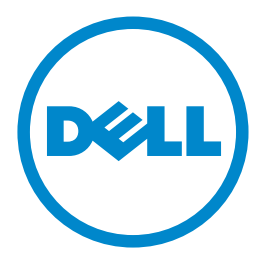

**Model Regulatori: E17W dan E18W**

## **Catatan, Perhatian, dan Peringatan**

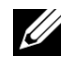

**CATATAN:** CATATAN menunjukkan informasi penting yang membantu Anda menggunakan switch dengan lebih baik.

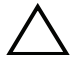

**PERHATIAN: PERHATIAN menunjukkan kemungkinan terjadinya kerusakan pada perangkat keras atau hilangnya data, dan memberi tahu Anda mengenai cara menghindari masalah tersebut.**

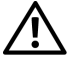

**PERINGATAN: PERINGATAN menunjukkan potensi kerusakan harta benda, cedera pribadi, atau kematian**

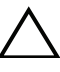

#### **Perhatian baterai litium:**

- Terdapat bahaya ledakan jika baterai dipasang kembali dengan tidak benar. Ganti baterai hanya dengan baterai dengan tipe yang sama. Buang baterai sesuai dengan instruksi pabrikan.
- Membuang baterai ke dalam api, oven panas, penghancuran mekanis, atau pemotongannya bisa mengakibatkan ledakan.
- Membiarkan baterai di lingkungan yang sangat panas dapat mengakibatkan kebocoran cairan, gas, atau ledakan yang mudah terbakar.
- Jika baterai mengalami tekanan udara yang sangat rendah, baterai dapat mengakibatkan kebocoran cairan, gas, atau ledakan yang mudah terbakar.
- Perangkat hanya bisa digunakan di lokasi tetap seperti laboratorium atau ruang mesin. Saat Anda menginstal perangkat, pastikan bahwa koneksi pembumian pelindung dari stopkontak diverifikasi oleh orang yang ahli.

**Model Regulatori: E17W dan E18W** 

 $\mathcal{L}=\mathcal{L}=\mathcal{$ 

**<sup>© 2017</sup> Dell Inc. atau anak perusahaannya. Semua hak dilindungi undang-undang.** Produk ini dilindungi oleh undang-undang hak cipta serta kekayaan intelektual AS dan internasional. Dell dan logo Dell adalah merek dagang dari Dell Inc. di Amerika Serikat dan/atau yurisdiksi lainnya. Semua merek dan nama lainnya yang disebutkan di sini bisa jadi merupakan merek dagang dari perusahaannya masing-masing.

# **Daftar Isi**

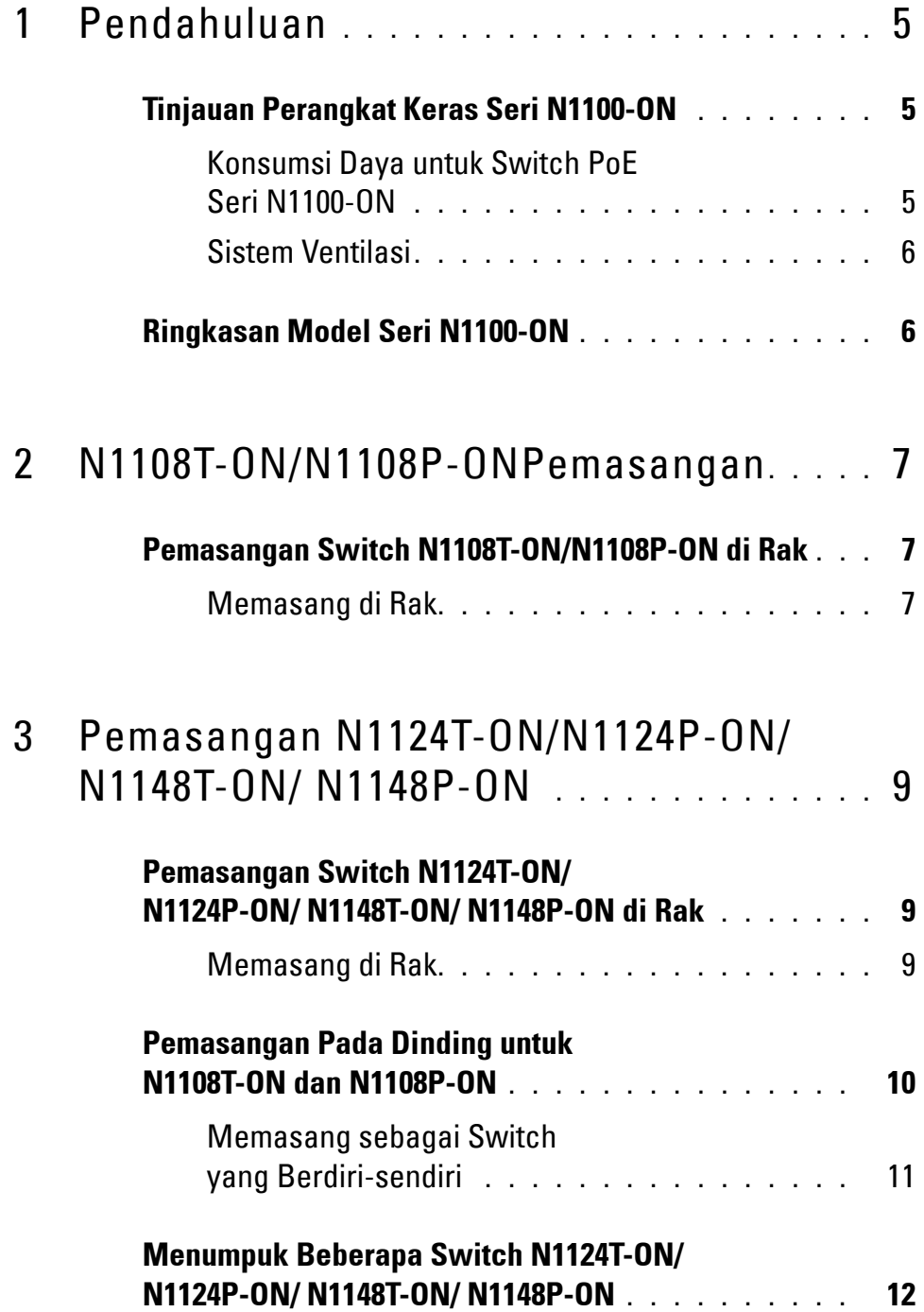

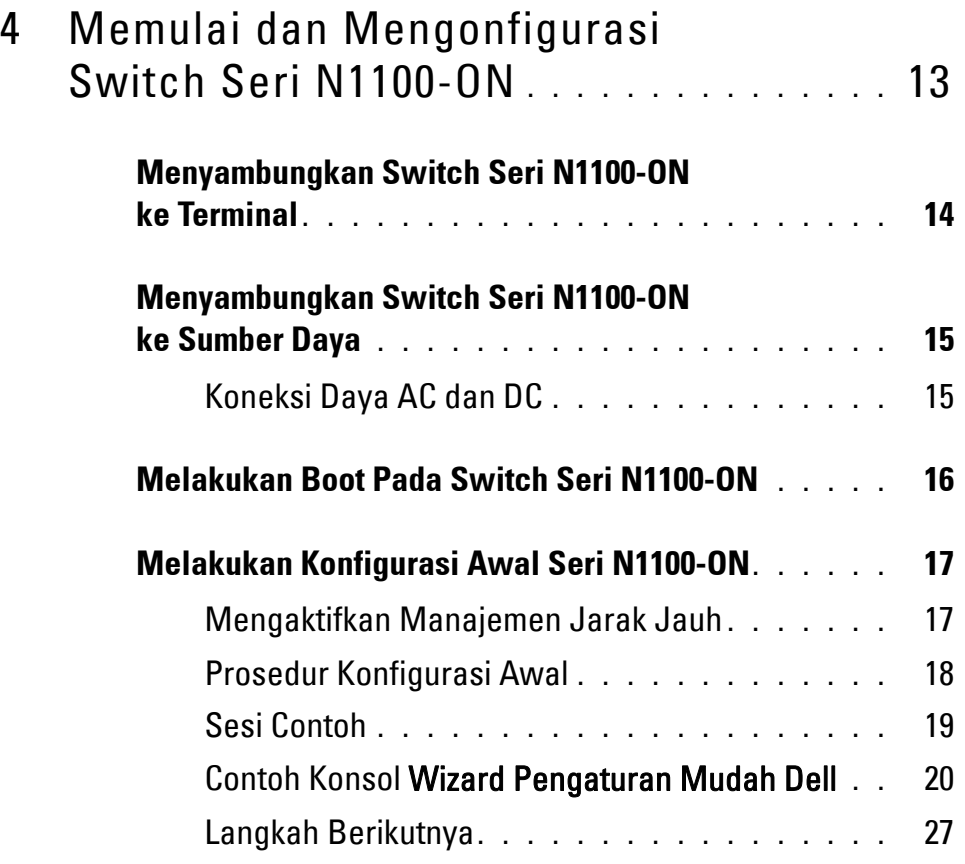

# <span id="page-4-0"></span>**Pendahuluan**

Dokumen ini menyediakan informasi dasar tentang switch Dell Networking Seri N1100-ON, termasuk cara memasang switch dan melakukan konfigurasi awal. Untuk informasi tentang cara mengonfigurasi dan memantau fitur switch, merujuklah ke *Panduan Konfigurasi Pengguna*, yang tersedia di situs web Dell Support di **dell.com**/**[support](http://support.dell.com)**. Lihat situs web Dukungan untuk mencari pembaruan terbaru mengenai dokumentasi dan firmware.

**CATATAN:** Administrator switch sangat disarankan untuk selalu memperbarui switch Dell Networking ke Sistem Operasi (DNOS) Dell Networkingversi terbaru. Dell Networking terus menerus meningkatkan fitur dan fungsi DNOS berdasarkan pada umpan balik dari Anda, pelanggan. Untuk infrastruktur penting, direkomendasikan untuk melakukan percobaan pemakaian terhadap rilisan baru tersebut pada bagian yang tidak terlalu penting dari jaringan, untuk memverifikasi konfigurasi jaringan dan pengoperasian dengan versi DNOS yang baru.

## <span id="page-4-1"></span>**Tinjauan Perangkat Keras Seri N1100-ON**

Bagian ini berisi informasi tentang karakteristik perangkat dan konfigurasi perangkat keras modular untuk switch Dell Networking Seri N1100-ON.

### <span id="page-4-2"></span>**Konsumsi Daya untuk Switch PoE Seri N1100-ON**

[Tabel 1-1](#page-4-3) menjelaskan tentang konsumsi daya untuk switch PoE Seri N1100-ON. Kebutuhan daya PoE adalah 60W untuk N1108P-ON, 185W untuk N1124P-ON, dan 370W untuk N1148P-ON.

| <b>Model</b> | Tegangan<br>Input | Konfigurasi<br><b>Catu Daya</b> | <b>Konsumsi Arus Tetap</b><br><b>Maksimum (A)</b> | Daya Tetap<br><b>Maksimum (W)</b> |
|--------------|-------------------|---------------------------------|---------------------------------------------------|-----------------------------------|
| N1108P-ON    | 100 V/60 Hz       | PSU Utama                       | $0,95 \text{ A}$                                  | 88,64 W                           |
|              | 110 V/60 Hz       | PSU Utama                       | 0.87A                                             | 88,43 W                           |
|              | 120 V/60 Hz       | PSU Utama                       | 0.80 A                                            | 88,22 W                           |
|              | 220 V/50 Hz       | PSU Utama                       | 0.49A                                             | 89,28 W                           |
|              | 240 V/50 Hz       | PSU Utama                       | $0,45 \text{ A}$                                  | 89,70 W                           |

<span id="page-4-3"></span>**Tabel 1-1. Konsumsi Daya untuk Switch PoE Seri N1100-ON**

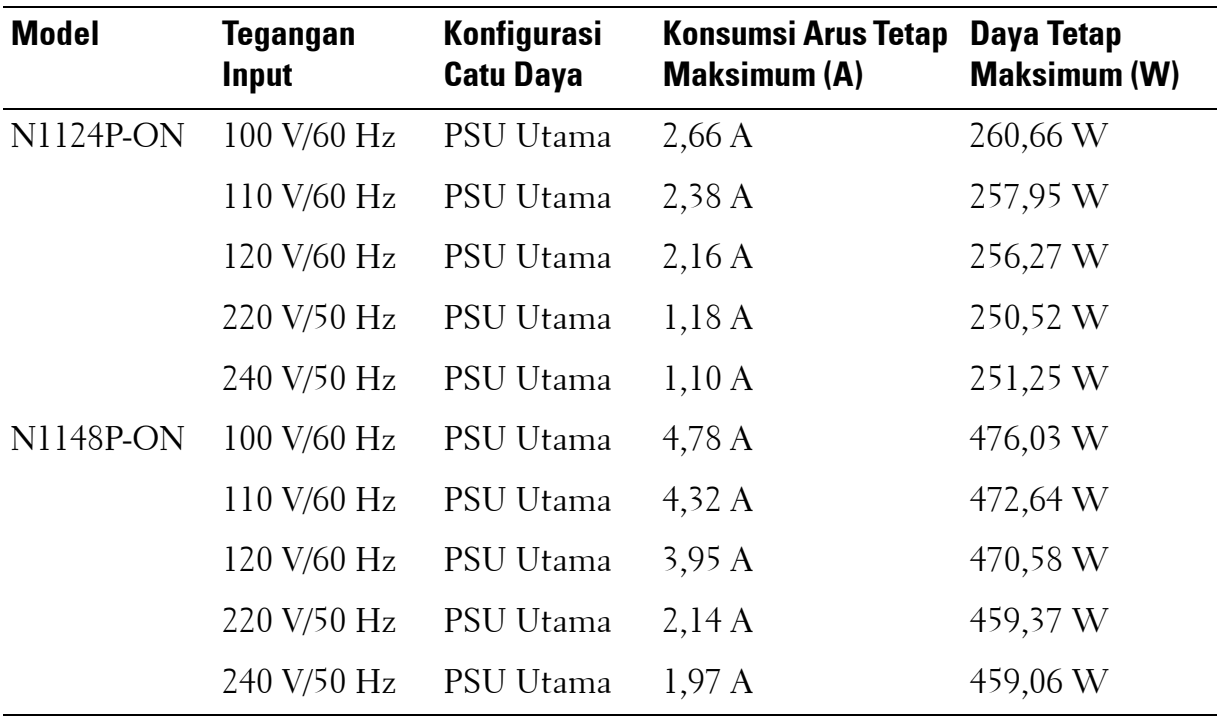

#### <span id="page-5-0"></span>**Sistem Ventilasi**

Satu kipas pendingin pada switch N1108T-ON/N1108P-ON, dan dua kipas pendingin pada switch N1024T-ON/N1024P-ON/N1048T-ON/N1048P-ON. Kipas tersebut tidak dapat diganti di lapangan.

## <span id="page-5-1"></span>**Ringkasan Model Seri N1100-ON**

| <b>Nama Model</b><br><b>Pemasaran</b><br>(Marketing<br><b>Model Name/</b><br>MMN) | v<br><b>Deskripsi</b>                          | <b>Unit Suplai</b><br>Daya (PSU) | <b>Nomor Model</b><br>Regulatori<br>(Regulatory<br><b>Model Number /</b><br><b>RMN</b> ) | <b>Nomor Jenis</b><br>Regulatori<br>(Regulatory<br><b>Type Number/</b><br>RTN) |
|-----------------------------------------------------------------------------------|------------------------------------------------|----------------------------------|------------------------------------------------------------------------------------------|--------------------------------------------------------------------------------|
|                                                                                   | N1108T-ON Port 10x1G/2x1G SFP                  | DPS-24GP                         | E17W                                                                                     | E17W001                                                                        |
| N1108P-ON                                                                         | $SFP 10x1G/2x1G/2xPoE + Port$                  | DPS-80AP/<br>DPS-24GP            | E17W                                                                                     | E17W001                                                                        |
|                                                                                   | $N1124T-ON$ Port $24x1G/4x10G$ SFP+            | DPS-40AP                         | E <sub>18</sub> W                                                                        | E18W001                                                                        |
| $N1124P-ON$                                                                       | Port $24x1G/4x10G$ SFP+/6xPoE+                 | EDPS-250BF                       | E18W                                                                                     | E18W001                                                                        |
|                                                                                   | $N1148T-ON$ Port $48x1G/4x10G$ SFP+            | DPS-60AP                         | E <sub>18</sub> W                                                                        | E18W002                                                                        |
|                                                                                   | $N1148P-ON$ Port $48x1G/4x10G$ SFP $+/12xPoE+$ | $YM-2501D$                       | E18W                                                                                     | E18W002                                                                        |

**Tabel 1-2. Nomor Regulatori Switch Seri N1100-ON**

# <span id="page-6-0"></span>**N1108T-ON/N1108P-ONPemasangan**

## <span id="page-6-1"></span>**Pemasangan Switch N1108T-ON/N1108P-ON di Rak**

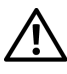

**PERINGATAN: Bacalah informasi keselamatan di Informasi Keselamatan dan Regulatori serta informasi keselamatan untuk switch lain yang disambungkan ke atau yang menopang switch tersebut.** 

Konektor daya listrik AC ada di panel belakang switch.

#### <span id="page-6-2"></span>**Memasang di Rak**

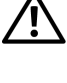

**PERINGATAN: Jangan gunakan kit pemasangan rak untuk menggantung switch dari bawah meja atau meja tulis, atau memasangkannya ke dinding.**

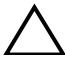

**PERHATIAN: Lepaskan sambungan semua switch sebelum melanjutkan. Lepaskan semua alas berperekat dari bagian bawah switch, jika telah dipasangkan sebelumnya.**

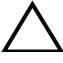

**PERHATIAN: Saat memasang beberapa switch ke dalam rak, pasang switch mulai dari bawah ke atas.**

**1** Amankan switch N1108T-ON/N1108P-ON di dalam Kit Pemasangan di Rak Dell seperti yang ditunjukkan dalam [Gambar 1-1](#page-6-3) atau Kit Baki Tandem Dell seperti yang ditunjukkan dalam [Gambar 1-2](#page-7-0).

#### <span id="page-6-3"></span>**Gambar 1-1. Kit Pemasangan di Rak Dell**

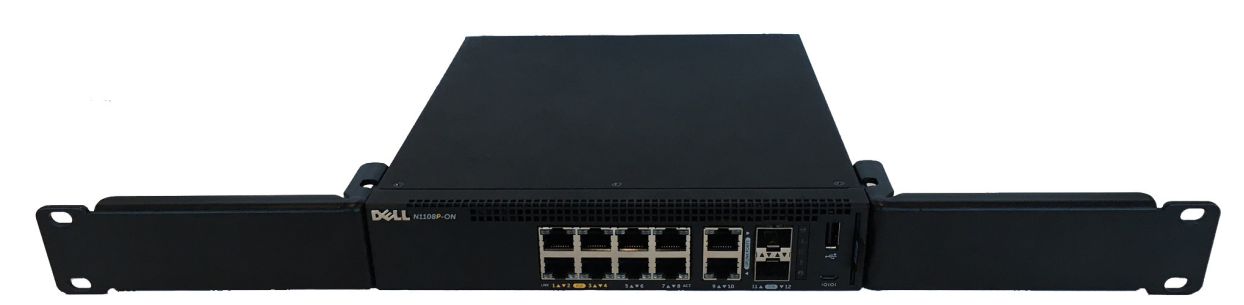

<span id="page-7-0"></span>**Gambar 1-2. Kit Baki Tandem Dell**

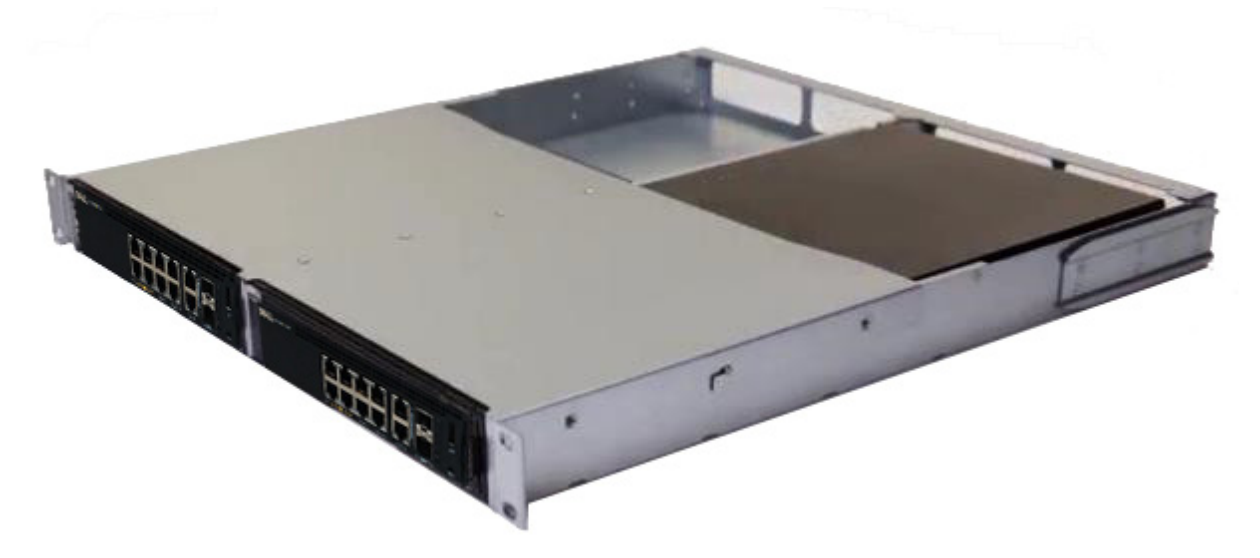

- **2** Masukkan switch ke dalam rak berukuran 48,26 cm (19 inci), pastikan bahwa lubang pemasangan di rak pada kit tersebut sejajar dengan lubang pemasangan yang ada di rak.
- **3** Amankan kit ke rak menggunakan baut atau mur sangkar dari rak; atau baut mur-sangkar dengan washer (tergantung pada jenis rak yang Anda miliki). Kencangkan baut yang ada di bagian bawah sebelum mengencangkan baut yang ada di bagian atas.

# <span id="page-8-0"></span>**Pemasangan N1124T-ON/N1124P-ON/ N1148T-ON/ N1148P-ON**

## <span id="page-8-1"></span>**Pemasangan Switch N1124T-ON/N1124P-ON/ N1148T-ON/ N1148P-ON di Rak**

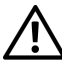

**PERINGATAN: Bacalah informasi keselamatan di Informasi Keselamatan dan Regulatori serta informasi keselamatan untuk switch lain yang disambungkan ke atau yang menopang switch tersebut.** 

Konektor daya listrik AC ada di panel belakang switch.

#### <span id="page-8-2"></span>**Memasang di Rak**

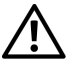

**PERINGATAN: Jangan gunakan kit pemasangan rak untuk menggantung switch dari bawah meja atau meja tulis, atau memasangkannya ke dinding.**

**PERHATIAN: Lepaskan sambungan semua switch sebelum melanjutkan. Lepaskan semua alas berperekat dari bagian bawah switch, jika telah dipasangkan sebelumnya.**

**PERHATIAN: Saat memasang beberapa switch ke dalam rak, pasang switch mulai dari bawah ke atas.**

**1** Letakkan bracket untuk pemasangan di rak yang disediakan pada salah satu sisi switch, pastikan bahwa lubang pemasangan pada switch tersebut sejajar dengan lubang pemasangan yang ada di bracket pemasangan di rak. [Gambar 1-3](#page-8-3) mengilustrasikan tempat untuk memasangkan bracket tersebut.

#### <span id="page-8-3"></span>**Gambar 1-3. Memasang Bracket**

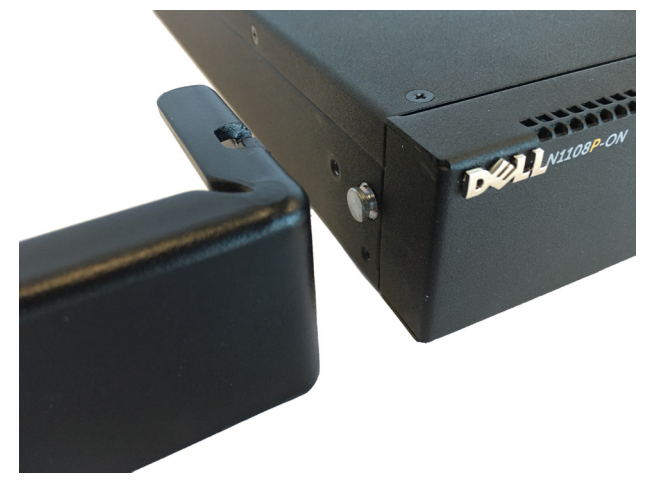

- **2** Masukkan baut yang disediakan ke dalam lubang pemasangan di rak dan kencangkan dengan obeng.
- **3** Ulangi proses tersebut untuk bracket pemasangan di rak yang ada di sisi lain switch tersebut.
- **4** Masukkan switch ke dalam rak berukuran 48,26 cm (19 inci), pastikan bahwa lubang pemasangan di rak pada bracket tersebut sejajar dengan lubang pemasangan yang ada di rak.
- **5** Amankan bracket ke rak menggunakan baut atau mur sangkar dari rak; atau baut mur-sangkar dengan washer (tergantung pada jenis rak yang Anda miliki). Kencangkan baut yang ada di bagian bawah sebelum mengencangkan baut yang ada di bagian atas.

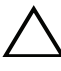

#### **PERHATIAN: Pastikan baut rak yang disediakan pas dengan lubang yang telah dijalin sebelumnya di rak.**

**CATATAN:** Pastikan lubang ventilasi tidak terganggu.

## <span id="page-9-0"></span>**Pemasangan Pada Dinding untuk N1108T-ON dan N1108P-ON**

Untuk memasang sakelar pada dinding:

- **1** Pastikan lokasi pemasangan memenuhi persyaratan berikut:
	- Permukaan dinding harus mampu menopang sakelar.
	- Berikan ruang minimal dua inci (5,1 cm) pada setiap sisi untuk ventilasi yang benar dan lima inci (12,7 cm) di bagian belakang untuk ruang keluar kabel daya.
	- Lokasi harus memiliki sistem ventilasi untuk mencegah pembentukan panas.
- **2** Letakkan bracket pemasangan-di-dinding yang dipasok pada salah satu sisi sakelar, untuk memastikan bahwa lubang pemasangan pada sakelar sejajar dengan lubang pemasangan pada bracket pemasangan-di-dinding.

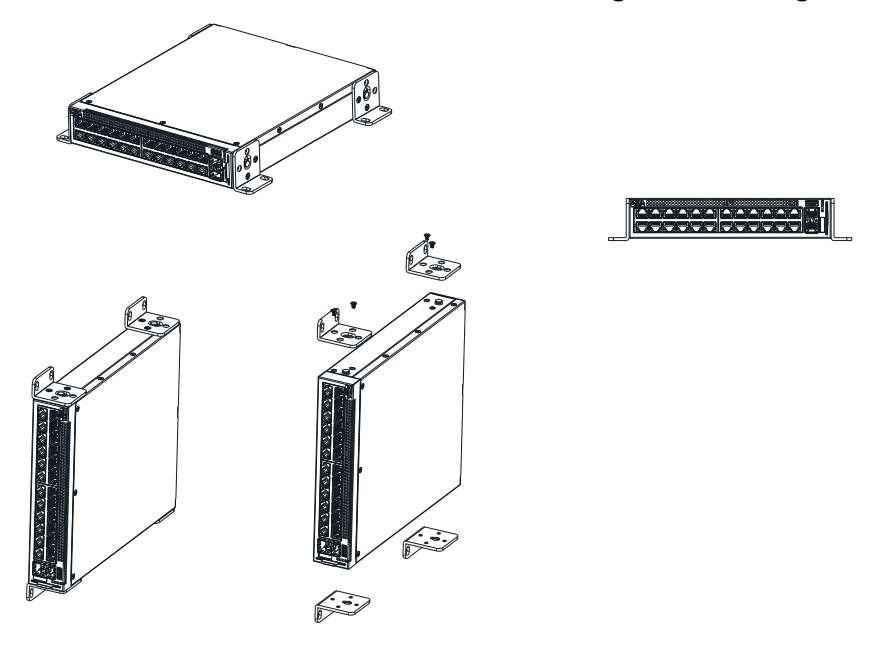

**Gambar 1-4. Instalasi Bracket untuk Pemasangan di Dinding**

- **3** Pasang sekrup yang telah disediakan ke lubang pemasangan-di-dinding dan kencangkan dengan obeng M5x32.
- **4** Ulangi proses untuk bracket pemasangan-di-dinding di sisi lain sakelar tersebut.
- **5** Letakkan sakelar di dinding pada lokasi tempat sakelar tersebut dipasang.
- **6** Di dinding, tanda lokasi tempat sekrup akan menahan sakelar tersebut harus disiapkan.
- **7** Pada lokasi yang telah diberi tanda, buat lubang dan pasang semua pasak (tidak disediakan) di lubang tersebut.
- **8** Tahan sakelar ke dinding beton atau bahan kayu dengan sekrup (tidak disediakan). Pastikan lubang ventilasi tidak terganggu.

## <span id="page-10-0"></span>**Memasang sebagai Switch yang Berdiri-sendiri**

**CATATAN:** DellKami sangat menyarankan untuk memasang switch pada rak.

Pasang switch pada permukaan yang datar jika Anda tidak memasangkannya di dalam rak. Permukaan tersebut harus dapat menopang berat switch dan kabel switch. Switch dilengkapi dengan empat buah alas karet berperekat.

**1** Pasangkan alas karet berperekat tersebut ke setiap lokasi yang ditandai di bagian bawah switch.

**2** Atur switch di atas permukaan datar, pastikan switch memiliki ventilasi yang sesuai dengan memberi jarak 5 cm (2 inci) pada setiap sisi dan memberi jarak sebesar 13 cm (5 inci) di bagian belakang.

## <span id="page-11-0"></span>**Menumpuk Beberapa Switch N1124T-ON/ N1124P-ON/ N1148T-ON/ N1148P-ON**

Anda dapat menumpuk switch N1124T-ON/N1124P-ON/N1148T-ON/ N1148P-ON hingga empat buah switch menggunakan port 10G SFP+ yang terletak di depan switch tersebut. Port tersebut harus dikonfigurasikan untuk menopang penumpukan. Saat beberapa switch disambungkan bersama menggunakan port tumpukan, mereka akan beroperasi sebagai unit tunggal dengan hingga 208 port panel depan. Tumpukan tersebut akan beroperasi dan dikelola sebagai satu entitas tunggal. Merujuklah ke *Panduan Konfigurasi Pengguna* dan *Panduan Referensi CLI* untuk informasi selengkapnya.

# <span id="page-12-0"></span>**Memulai dan Mengonfigurasi Switch Seri N1100-ON**

Diagram alir berikut ini menyediakan ikhtisar langkah-langkah yang Anda gunakan untuk melakukan konfigurasi awal setelah switch tersebut dibuka dari kemasannya dan dipasang.

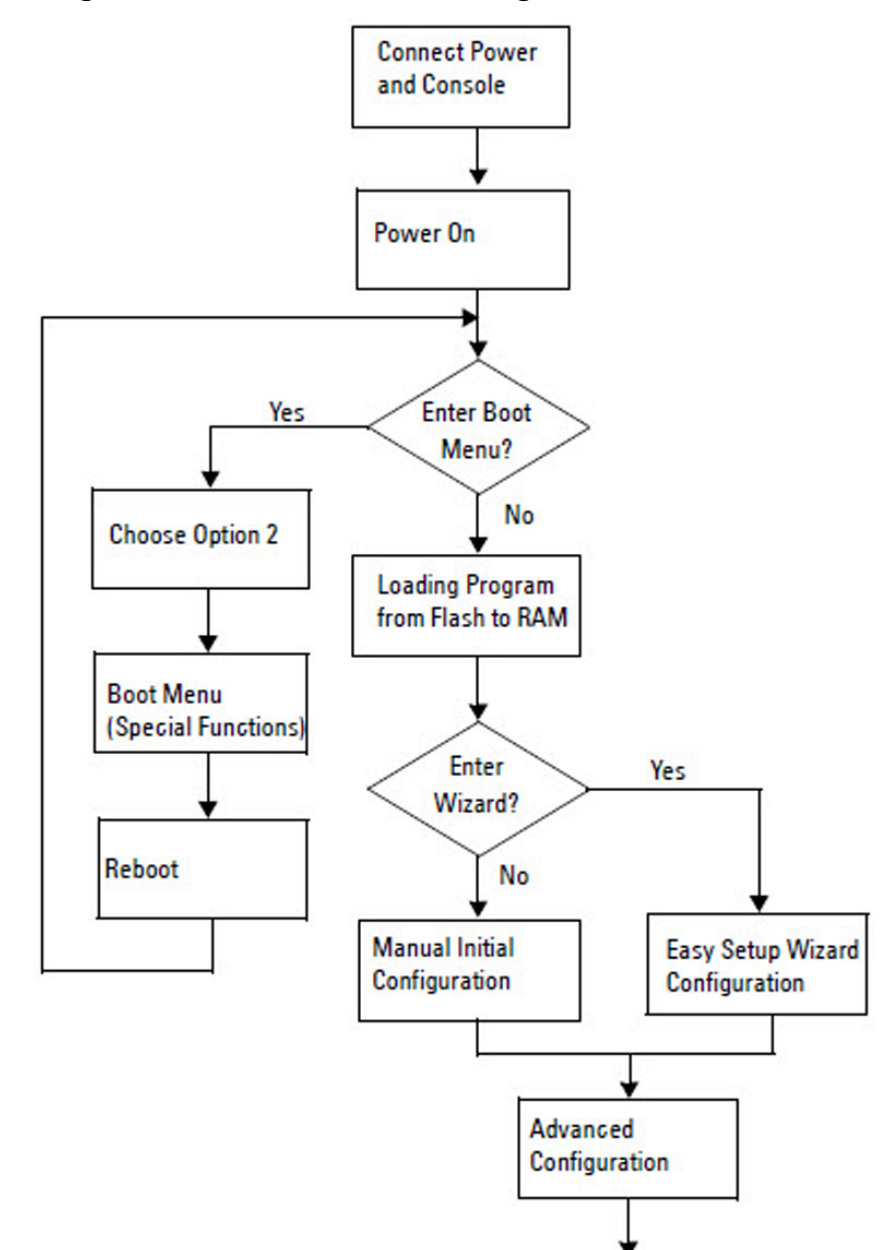

**Gambar 1-5. Diagram Alir Instalasi dan Konfigurasi**

## <span id="page-13-0"></span>**Menyambungkan Switch Seri N1100-ON ke Terminal**

Setelah menyelesaikan semua sambungan eksternal, konfigurasikan switch dengan cara menyambungkannya ke terminal.

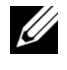

**CATATAN:** Bacalah Catatan Rilis untuk produk ini sebelum melanjutkan. Anda dapat mengunduh Catatan Rilis dari situs web Dell Support di [dell.com/support.](http://support.dell.com/manuals)

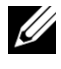

**CATATAN:** Dell merekomendasikan agar Anda mendapatkan dokumentasi pengguna versi terbaru dari situs web Dell Support di [dell.com/support.](http://support.dell.com/manuals)

Untuk memantau dan mengonfigurasi switch melalui konsol USB, gunakan port konsol yang ada di panel depan switch untuk menyambungkannya ke komputer yang menjalankan perangkat lunak emulasi terminal VT100 menggunakan kabel USB yang disediakan. Anda mungkin perlu mengunduh dan menginstal driver pada saat pertama kali menggunakan kabel USB tersebut.

Peralatan berikut ini diperlukan untuk menggunakan port konsol:

- Komputer yang kompatibel VT100 dengan port USB yang menjalankan perangkat lunak emulasi terminal VT100, seperti HyperTerminal® dan driver USB.
- Kabel USB yang disediakan dengan konektor USB tipe B untuk port konsol dan konektor USB untuk PC host.

Lakukan tugas berikut untuk menghubungkan terminal ke port konsol switch:

- **1** Sambungkan konektor USB tipe B pada switch yang disediakan dan sambungkan ujung lainnya ke komputer yang menjalankan perangkat lunak emulasi terminal VT100.
- **2** Konfigurasi perangkat lunak emulasi terminal sebagai berikut:
	- **a** Pilih port serial yang sesuai (misalnya, COM 1) untuk terhubung ke konsol.
	- **b** Atur laju data ke 115.200 baud.
	- **c** Atur format data ke 8 data bits, 1 stop bit, dan no parity (tanpa paritas).
	- **d** Atur kontrol aliran ke none (nihil).
	- **e** Atur mode emulasi terminal ke **VT100**.
	- **f** Pilih Terminal keys (Tombol Terminal) untuk tombol Fungsi, Panah, dan Ctrl. Pastikan pengaturan tersebut adalah untuk tombol Terminal (bukan untuk tombol Microsoft Windows).

**3** Sambungkan konektor USB tipe B pada kabel langsung ke port konsol switch. Port konsol Dell Networking terletak di sisi kanan panel depan dan diberi label dengan simbol **|O|O|**.

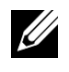

**CATATAN:** Akses konsol serial ke pengelola tumpukan tersedia dari port konsol mana pun melalui CLI lokal. Hanya mendukung satu sesi konsol USB dalam satu waktu.

## <span id="page-14-0"></span>**Menyambungkan Switch Seri N1100-ON ke Sumber Daya**

**PERHATIAN: Bacalah informasi keselamatan di manual Informasi Keselamatan dan Regulatori serta informasi keselamatan untuk switch lain yang disambungkan ke atau mendukung switch tersebut.** 

Model Seri N1100-ON memiliki satu catu daya internal. Penerima daya ada di panel belakang.

### <span id="page-14-1"></span>**Koneksi Daya AC dan DC**

- **1** Pastikan port konsol switch disambungkan ke PC yang menjalankan emulator terminal VT100 melalui USB ke kabel USB tipe B.
- **2** Dengan menggunakan kabel daya standar sepanjang 5-kaki (1,5 m) yang tersambung ke kabel arde pengaman, sambungkan kabel tersebut ke steker daya listrik AC yang terletak di panel belakang.

Switch model PoE memiliki kabel daya heavy-duty dengan konektor bertakik untuk steker daya switch. Anda wajib menggunakan jenis kabel ini untuk switch yang mendukung PoE.

**3** Sambungkan kabel daya ke stopkontak listrik AC yang ditanahkan.

## <span id="page-15-0"></span>**Melakukan Boot Pada Switch Seri N1100-ON**

Saat daya dihidupkan dengan terminal lokal sudah terpasang, switch akan melakukan uji mandiri penghidupan daya (power-on self-test / POST). POST dijalankan setiap kali switch diinisialisasi dan memeriksa komponen perangkat keras untuk menentukan apakah switch tersebut beroperasi penuh sebelum benar-benar melakukan boot. Jika POST mendeteksi masalah kritis, aliran program akan berhenti. Jika POST berhasil lulus, firmware yang valid akan dimuat ke dalam RAM. Pesan POST ditampilkan pada terminal dan menunjukkan apakah tes tersebut berhasil atau gagal. Proses boot berjalan selama sekitar 60 detik.

Anda dapat memunculkan menu **Boot** setelah POST bagian pertama selesai dilakukan. Dari menu **Boot**, Anda dapat melakukan tugas konfigurasi seperti mengatur ulang sistem ke pengaturan bawaan pabrik, mengaktifkan gambar cadangan, atau memulihkan kata sandi. Untuk informasi selengkapnya tentang fungsi menu **Boot**, merujuklah ke *Panduan Referensi CLI.*

## <span id="page-16-0"></span>**Melakukan Konfigurasi Awal Seri N1100-ON**

Prosedur konfigurasi awal didasarkan pada asumsi berikut ini:

- Switch Dell Networking tidak pernah dikonfigurasi sebelumnya.
- Switch Dell Networking berhasil di-boot.
- Koneksi konsol sudah dibuat, dan prompt **Wizard Pengaturan Mudah Dell** akan muncul pada layar PC yang menjalankan perangkat lunak emulasi terminal.

Konfigurasi switch awal dilakukan melalui port konsol. Setelah konfigurasi awal, Anda dapat mengelola switch tersebut dari port konsol yang telah disambungkan atau dari jarak jauh melalui antarmuka yang telah ditetapkan selama konfigurasi awal.

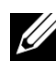

**CATATAN:** Switch tidak dikonfigurasikan dengan nama pengguna, kata sandi, atau alamat IP bawaan.

Sebelum menyiapkan konfigurasi awal dari switch, dapatkan informasi berikut ini dari administrator jaringan Anda:

- Alamat IP yang akan ditetapkan ke antarmuka manajemen.
- IP subnet mask untuk jaringan.
- Alamat IP dari gateway bawaan antarmuka manajemen.

Pengaturan ini diperlukan untuk memungkinkan manajemen switch dari jarak jauh melalui Telnet (klien Telnet) atau HTTP (Browser web).

## <span id="page-16-1"></span>**Mengaktifkan Manajemen Jarak Jauh**

Pada switch Seri N1100-ON, Anda dapat menggunakan salah satu port switch pada panel depan untuk manajemen in-band. Secara bawaan, semua port inband adalah anggota dari VLAN 1.

**Wizard Pengaturan Mudah Dell** menyertakan prompt untuk mengonfigurasi informasi jaringan untuk antarmuka VLAN 1 pada switch Seri N1100-ON. Anda dapat menetapkan alamat IP statis dan subnet mask atau mengaktifkan DHCP dan mengizinkan server DHCP jaringan untuk menetapkan informasi tersebut.

Merujuklah ke *Panduan Referensi CLI* untuk mengetahui perintah untuk mengonfigurasi informasi jaringan.

## <span id="page-17-0"></span>**Prosedur Konfigurasi Awal**

Lakukan konfigurasi awal dengan menggunakan **Wizard Pengaturan Mudah Dell** atau dengan menggunakan CLI. Wizard akan otomatis dimulai saat file konfigurasi switch kosong. Anda dapat keluar dari wizard tersebut pada tahap mana saja dengan cara menekan [ctrl+z], tetapi semua pengaturan konfigurasi yang ditetapkan akan dibuang, dan switch akan menggunakan nilai pengaturan bawaan.

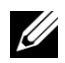

**CATATAN:** Jika Anda tidak menjalankan Wizard Pengaturan Mudah Dell atau tidak merespons petunjuk Easy Setup Wizard (Wizard Pengaturan Mudah) dalam waktu 60 detik, switch akan memasuki mode CLI. Anda harus mengatur ulang switch dengan konfigurasi penyalaan kosong agar dapat menjalankan kembali Wizard Pengaturan Mudah Dell.

Untuk informasi selengkapnya tentang cara melakukan konfigurasi awal dengan menggunakan CLI, merujuklah ke *Panduan Referensi CLI*. *Panduan Cara Memulai* ini menampilkan cara untuk menggunakan **Wizard Pengaturan Mudah Dell** untuk konfigurasi switch awal. Wizard menyiapkan konfigurasi berikut pada switch:

- Menetapkan akun pengguna awal khusus dengan kata sandi yang valid. Wizard mengonfigurasi satu akun pengguna khusus selama pengaturan.
- Mengaktifkan login CLI dan akses HTTP untuk menggunakan pengaturan otentikasi lokal saja.
- Menyiapkan alamat IP untuk antarmuka perutean VLAN 1, yang mana semua port in-band merupakan anggotanya.
- Mengatur string komunitas SNMP yang akan digunakan oleh manajer SNMP pada alamat IP yang disediakan. Lewati langkah ini jika manajemen SNMP tidak digunakan untuk switch ini.
- Memungkinkan Anda untuk menentukan alamat IP sistem manajemen jaringan atau mengizinkan akses manajemen dari semua alamat IP.
- Mengonfigurasi alamat IP gateway bawaan untuk antarmuka VLAN 1.

## <span id="page-18-0"></span>**Sesi Contoh**

Bagian ini menjelaskan sesi **Wizard Pengaturan Mudah Dell**. Nilai-nilai berikut digunakan oleh sesi contoh:

- String komunitas SNMP yang akan digunakan adalah **public** (publik).
- Alamat IP sistem manajemen jaringan (NMS) adalah **10.1.2.100**.
- Nama pengguna adalah **admin**, dan kata sandinya adalah **admin123**.
- Alamat IP untuk antarmuka perutean VLAN 1 adalah **10.1.1.200** dengan subnet mask **255.255.255.0**.
- Gateway bawaan adalah **10.1.1.1**

Wizard pengaturan akan mengonfigurasi nilai awal seperti yang ditetapkan di atas. Setelah menyelesaikan wizard tersebut, switch dikonfigurasi sebagai berikut:

- SNMPv2 diaktifkan dan string komunitas diatur seperti yang dijelaskan di atas. SNMPv3 dinonaktifkan secara bawaan.
- Akun pengguna admin diatur seperti yang telah ditetapkan.
- Sistem manajemen jaringan dikonfigurasikan. Dari stasiun manajemen, Anda dapat mengakses antarmuka SNMP, HTTP, dan CLI. Anda juga dapat memilih untuk mengizinkan semua alamat IP untuk mengakses antarmuka manajemen ini dengan memilih alamat IP (0.0.0.0).
- Alamat IP dikonfigurasikan untuk antarmuka perutean VLAN 1.
- Alamat gateway bawaan dikonfigurasikan.

**CATATAN:** Dalam contoh berikut ini, kemungkinan opsi pengguna atau nilai bawaan dilampirkan di [ ]. Jika Anda menekan <Enter> tanpa ada opsi yang ditetapkan, nilai bawaan tersebut diterima. Teks bantuan dalam tanda kurung.

#### <span id="page-19-0"></span>**Contoh Konsol Wizard Pengaturan Mudah Dell**

Contoh berikut berisi urutan petunjuk dan respons yang berkaitan dengan menjalankan contoh sesi **Wizard Pengaturan Mudah Dell**, menggunakan input nilai yang tercantum di atas.

Setelah switch menyelesaikan POST dan di-boot, dialog berikut ini akan muncul:

```
Unit 1 - Menunggu untuk memilih unit manajemen)>
              ___________Dell SupportAssist EULA (EULA 
BantuanDukungan Dell)__________________
```
 Saya menerima ketentuan-ketentuan dari perjanjian lisensi. Anda dapat menolak perjanjian lisensi dengan mengkonfigurasi perintah ini 'eula-consent supportassist reject' ('persetujuan-eula pnolakan bantuandukungan').

Dengan memasang SupportAssist, Anda mengizinkan Dell untuk menyimpan informasi kontak Anda (misalnya nama, nomor telepon dan / atau alamat email) yang akan digunakan untuk memberikan dukungan teknis untuk produk dan layanan Dell Anda, Dell dapat menggunakan informasi tersebut untuk memberikan rekomendasi untuk memperbaiki infrastruktur TI Anda. Dell SupportAssist juga mengumpulkan dan menyimpan informasi diagnostik mesin, yang mungkin termasuk namun tidak terbatas pada informasi konfigurasi, informasi kontak yang diberikan pengguna, nama volume data, alamat IP, daftar kontrol akses, informasi diagnostik & kinerja, informasi konfigurasi jaringan, informasi konfigurasi & kinerja host/server dan data terkait (Data yang Dikumpulkan) dan mengirimkan informasi ini ke Dell. Dengan mengunduh SuportAssist dan menyetujui untuk terikat dengan ketentuan-ketentun ini dan perjanjian lisensi pengguna akhir Dell, tersedia di: http://www.dell.com/aeula, Anda setuju untuk mengizinkan Dell memberikan layanan pemantauan jarak jauh dari lingkungan TI Anda dan Anda memberi Dell hak untuk mengumpulkan Data yang Dikumpulkan sesuai dengan Kebijakan Privasi Dell, tersedia di: http://www.dell.com/privacypolicycountryspecific, untuk memungkinkan kinerja semua dari berbagai fungsi SupportAssist selama hak Anda untuk menerima layanan perbaikan terkait dari Dell. Anda selanjutnya setuju untuk mengizinkan Dell mentransmisikan dan menyimpan Data yang Dikumpulkan dari SupportAssist sesuai dengan persyaratan ini. Anda setuju bahwa penyediaan SupportAssist mungkin melibatkan transfer data internasional dari Anda ke Dell dan/atau afiliasi, subkontraktor atau mitra bisnis Dell. Saat melakukan transfer tersebut, Dell harus memastikan perlindungan yang tepat ada untuk melindungi Data yang Dikumpulkan yang dipindahkan sehubungan dengan SupportAssist. Jika Anda mengunduh SupportAssist atas nama perusahaan atau badan hukum lainnya, Anda selanjutnya meastikan kepada Dell bahwa Anda memiliki wewenang yang sesuai untuk memberikan persetujuan ini atas nama entitas tersebut. Jika Anda tidak menyetujui pengumpulan, pengiriman dan/atau penggunaan Data yang Dikumpulkan, Anda dapat untuk tidak mengunduh, memasang atau menggunakan SupportAssist.

AeroHive HiveManager NG EULA (EULA NG ManajerHive AeroHive)

Sakelar ini mencakup fitur yang memungkinkannya bekerja dengan HiveManager (suite manajemen opsional), dengan mengirimkan nomor tag servis sakelar dan Alamat IP ke HiveManager untuk mengotentikasi hak Anda untuk menggunakan HiveManager. Jika Anda ingin menonaktifkan fitur ini, Anda harus menjalankan perintah 'eula-consent hiveagent reject'

(persetujuan-eula penolakan hiveagent) segera setelah menyalakan sakelar untuk pertama kalinya, atau kapan saja setelahnya.

Menerapkan konfigurasi Global, mohon menunggu...

Welcome to Dell Easy Setup Wizard. (Selamat datang di Wizard Pengaturan Mudah dari Dell)

The Setup Wizard guides you through the initial switch configuration, and gets you up and running as quickly as possible. (Wizard Pengaturan akan memandu Anda selama konfigurasi sakelar awal, dan mengaktifkan sistem dan mengoperasikannya secepat mungkin.) You can skip the setup wizard, and enter CLI mode to manually configure the switch. (Anda dapat tidak menggunakan wizard pengaturan, dan menggunakan mode CLI untuk mengonfigurasi saklar secara manual.) You must respond to the next question to run the setup wizard within 60 seconds, otherwise the system will continue with normal operation using the default system configuration. (Anda harus menjawab pertanyaan berikutnya untuk menjalankan wizard pengaturan dalam waktu 60 detik, jika tidak, sistem akan melanjutkan pengoperasian normal menggunakan konfigurasi sistem standar.) Note: You can exit the setup wizard at any point by entering [ctrl+z]. (Catatan: Anda dapat keluar dari setup wizard kapan pun dengan menekan  $[ctr1+z]$ .)

Would you like to enter the setup wizard (you must answer this question within 60 seconds)? (Apakah Anda ingin menjalankan wizard pengaturan (Anda harus menjawab pertanyaan ini dalam waktu 60 detik)?) [Y/N] (Ya/Tidak) **y**

Step 1: (Langkah 1:)

The system is not setup for SNMP management by default. (Sistem tidak diatur untuk manajemen SNMP secara bawaan.) To manage the switch using SNMP (required for Dell Network Manager) you can: (Untuk mengatur sakelar menggunakan SNMP (dibutuhkan untuk Manajer Jaringan Dell), Anda dapat:)

. Set up the initial SNMP version 2 account now. (Menyetel akun versi 2 SNMP awal sekarang.)

. Return later and set up other SNMP accounts.

(Kembali kemudian dan setel akun SNMP lain.) (Untuk informasi lebih lanjut mengenai penyetelan akun SNMP versi 1 atau 3, lihat dokumentasi pengguna).

Would you like to setup the SNMP management interface now? (Apakah Anda ingin mengatur antarmuka manajemen SNMP sekarang?) [Y/N] (Ya/Tidak) **y**

To setup the SNMP management account you must specify the management system IP address and the "community string" or password that the particular management system uses to access the switch. (Untuk mengatur akun manajemen SNMP, Anda harus menentukan alamat IP sistem manajemen dan "community string" atau kata sandi yang digunakan sistem manajemen tertentu untuk mengakses sakelar.) The wizard automatically assigns the highest access level [Privilege Level 15] to this account. (Wizard secara otomatis akan memberikan level akses tertinggi [Level 15 khusus] ke akun ini.) You can use Dell Network Manager or other management interfaces to change this setting, and to add additional management system information later. (Anda dapat menggunakan Manajer Jaringan Dell atau antarmuka manajemen lainnya untuk mengubah pengaturan ini, dan menambahkan informasi sistem manajemen tambahan di lain waktu.) For more information on adding management systems, see the user documentation. (Untuk informasi lebih lanjut tentang cara menambahkan sistem manajemen, lihat dokumentasi pengguna.)

To add a management station: (Untuk menambahkan stasiun manajemen:)

Please enter the SNMP community string to be used: (Silakan masukkan community string SNMP yang akan digunakan:) [public]: **public ([publik]: publik)**

**CATATAN:** Jika dikonfigurasikan, level akses bawaan diatur ke akses tertinggi yang tersedia untuk antarmuka manajemen SNMP tersebut. Pada awalnya hanya SNMPv2 yang akan diaktifkan. SNMPv3 dinonaktifkan sampai Anda kembali untuk mengonfigurasi akses keamanan untuk SNMPv3 (misalnya ID engine, tampilan, dll.).

Silakan masukkan alamat IP dari Sistem Manajemen (A.B.C.D) atau wildcard(0.0.0.0) untuk melakukan pengaturan dari Stasiun Manajemen mana pun. [0.0.0.0]: **10.1.2.100**

Step 2: (Langkah 2:)

Now we need to setup your initial privilege (Level 15) user account. (Sekarang kita perlu mengatur akun pengguna khusus inisial (Level 15).) This account is used to login to the CLI, Telnet and Web interface. (Akun ini digunakan untuk masuk ke CLI, Telnet, dan antarmuka web.) You may setup other accounts and change privilege levels later. (Anda dapat mengatur akun lain dan mengubah level khusus di lain kesempatan.) For more information on setting up user accounts and changing privilege levels,see the user documentation. (Untuk informasi lebih lanjut tentang cara mengatur akun pengguna dan mengubah level khusus, lihat dokumentasi pengguna.)

To setup a user account: (Untuk menyetel akun pengguna:)

Please enter the user name. (Silakan masukkan nama pengguna) [root]:**admin** Please enter the user password:\*\*\*\*\* (Masukkan kata sandi pengguna:\*\*\*\*\*) Please reenter the user password:\*\*\*\*\* (Masukkan kembali kata sandi pengguna:\*\*\*\*\*)

Step 3: (Langkah 3:)

Next, an IP address is set up on the VLAN 1 routing interface. (Selanjutnya, alamat IP disiapkan pada antarmuka perutean VLAN 1.)

You can use the IP address to access the CLI, Web interface, or SNMP interface of the switch. (Anda bisa menggunakan alamat IP untuk mengakses antarmuka CLI, antarmuka Web, atau SNMP dari sakelar.)

To access the switch through any Management Interface you can (Untuk mengakses peralihan melalui Antarmuka Manajemen apa pun Anda bisa)

. Set up the IP address for the Management Interface. (Menyetel alamat IP untuk Antarmuka Manajemen.) . Set up the default gateway if IP address is manually configured on the routing interface. (Mengatur gateway default jika alamat IP dikonfigurasi secara manual pada antarmuka routing)

Step 4: (Langkah 4:)

Would you like to setup the VLAN1 management interface now? (Apakah Anda ingin mengatur interface manajemen SNMP sekarang?) [Y/N] (Ya/Tidak) **y**

Please enter the IP address of the device (A.B.C.D) or enter "DHCP" (without the quotes) to automatically request an IP address from the network DHCP server: **10.1.1.200** (Harap masukkan alamat IP perangkat (A.B.C.D) atau masukkan "DHCP" (tanpa tanda kutip) untuk secara otomatis meminta alamat IP dari server DHCP jaringan**: 10.1.1.20**)

Please enter the IP subnet mask (A.B.C.D or nn):[255.255.255.224] (Masukkan IP subnet mask (A.B.C.D atau nn):[255.255.255.224])

Step 5: (Langkah 5:)

Finally, setup the default gateway. (Terakhir, sete3 gateway bawaan.) Please enter the IP address of the gateway from which this network is reachable. (Mohon masukkan alamat IP dari gateway tempat jaringan ini dapat dijangkau.) [0.0.0.0]: **10.1.1.1**

This is the configuration information that has been collected: (Ini adalah informasi konfigurasi yang telah dikumpulkan:)

SNMP Interface = "public"@10.1.2.100 (Antarmuka SNMP = "public"@10.1.2.100) User Account setup = admin (Pengaturan akun pengguna = admin)  $Password = *********$  (Kata Sandi = \*\*\*\*\*\*\*\*) VLAN1 Router Interface IP = 10.1.1.200 255.255.255.0 (IP Antarmuka Router VLAN1 = 10.1.1.200 255.255.255.0 Please enter the IP address of the device (A.B.C.D) or enter "DHCP" (without the quotes) to automatically request an IP address from the network DHCP server: **10.1.1.200**[0.0.0.0]: **10.1.1.1**Default Gateway = 10.1.1.1 (Mohon masukkan alamat IP perangkat (ABCD) atau masukkan "DHCP" (tanpa tanda petik) untuk meminta secara otomatis alamat IP dari server DHCP jaringan: 10.1.1.200 [0.0.0.0]: 10.1.1.1Default Gateway = 10.1. 1.1)

Step 6: (Langkah 6:)

If the information is correct, please select (Y) to save the configuration, and copy to the start-up configuration file. (Jika informasi tersebut benar, pilih (Y) untuk menyimpan konfigurasi, dan menyalinnya ke file konfigurasi awal.) If the information is incorrect, enter (N) to discard the configuration and restart the wizard: [Y/N] **y** (Jika informasinya salah, masukkan (N) untuk membuang konfigurasi dan memulai kembali wizard: [Y / N] **y**)

Thank you for using Dell Easy Setup Wizard. (Terima kasih telah menggunakan Wizard Pengaturan Mudah dari Dell.) You will now enter CLI mode. (Sekarang Anda akan masuk ke mode CLI.)

Applying Interface configuration, please wait... (Menerapkan konfigurasi Antarmuka, mohon menunggu...)

### <span id="page-26-0"></span>**Langkah Berikutnya**

Setelah menyelesaikan konfigurasi awal yang dijelaskan di dalam bagian ini, sambungkan salah satu port switch panel-depan ke jaringan produksi Anda untuk manajemen jarak jauh in-band.

Jika Anda menetapkan DHCP untuk alamat IP antarmuka manajemen VLAN 1, antarmuka tersebut akan mendapatkan alamat IP-nya dari server DHCP pada jaringan. Untuk menemukan alamat IP yang ditetapkan secara dinamis, gunakan koneksi port konsol untuk mengajukan perintah berikut ini:

• Untuk antarmuka perutean VLAN 1, masukkan **show ip interface** (tampilkan antarmuka ip).

Untuk mengakses antarmuka Dell OpenManage Switch Administrator (Administrator Switch Dell OpenManage), masukkan alamat IP antarmuka manajemen VLAN 1 ke kolom alamat di browser Web. Untuk akses manajemen jarak jauh ke CLI, masukkan alamat IP antarmuka manajemen VLAN 1 ke klien Telnet atau SSH. Alternatif lain, Anda dapat terus menggunakan port konsol untuk akses CLI lokal ke switch tersebut.

Switch Seri N1100-ON mendukung fitur pengalihan dasar seperti VLAN dan memperluas protokol pohon struktur. Gunakan antarmuka manajemen berbasis web atau CLI untuk mengonfigurasi fitur yang diperlukan jaringan Anda. Untuk informasi tentang cara mengonfigurasi fitur switch, lihat *Panduan Konfigurasi Pengguna* atau *Panduan Referensi CLI* yang tersedia pada situs dukungan: **[dell.com/support](http://support.dell.com/manuals)**.

www.dell.com | dell.com/support